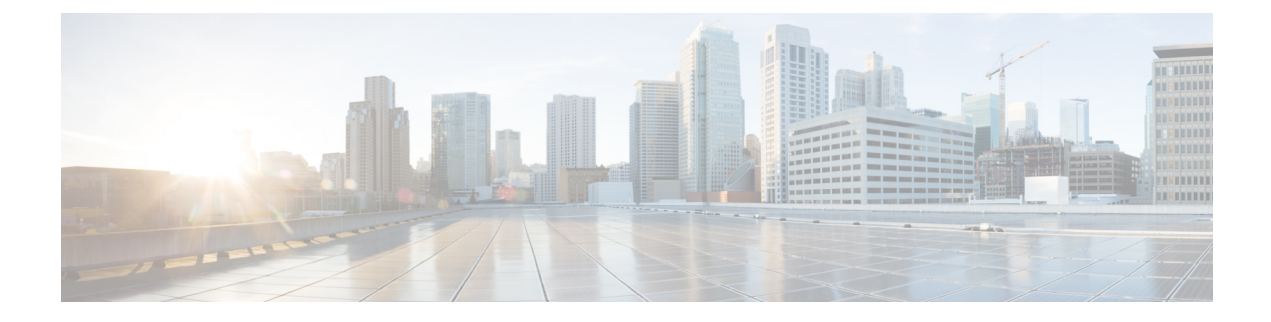

# **Configuration du contrôle d'accès**

- [Contrôle](#page-0-0) d'accès, à la page 1
- Comptes [d'administrateur](#page-0-1) et d'utilisateur, à la page 1
- Attribut d'accès [utilisateur,](#page-1-0) à la page 2
- Accéder à l'interface Web du [téléphone,](#page-1-1) à la page 2
- Contrôle de l'accès aux [paramètres](#page-2-0) du téléphone, à la page 3
- [Ignorer](#page-7-0) l'écran Définir le mot de passe, à la page 8

### <span id="page-0-0"></span>**Contrôle d'accès**

Si le paramètre <Phone-UI-User-Mode> est activé, l'interface graphique du téléphone respecte l'attribut d'accès utilisateur des paramètres pertinents lorsque l'interface graphique présente un élément de menu.

Pour les entrées du menu qui sont associées à un paramètre de configuration unique :

- La mise à disposition du paramètre avec l'attribut « ua=na » (« ua » signifie « accès utilisateur ») fait disparaître l'entrée.
- La mise à disposition du paramètre avec l'attribut « ua = ro » rend l'entrée en lecture seule et non modifiable.

Pour les entrées du menu qui sont associées à plusieurs paramètres de configuration :

• La mise à disposition de tous les paramètres concernés avec l'attribut « ua=na » fait disparaître les entrées.

### <span id="page-0-1"></span>**Comptes d'administrateur et d'utilisateur**

Le micrologiciel du téléphone IP Cisco offre des comptes d'administrateur et d'utilisateur spécifiques. Ces comptes sont dotés de privilèges d'accès spécifiques. Le nom du compte d'administrateur est appelé **admin** ; le compte d'utilisateur est appelé **user**. Vous ne pouvez pas modifier ces noms de compte.

Le compte **admin**permet au fournisseur de service ou au revendeur à valeur ajoutée de configurer le téléphone IP Cisco. Le compte**user** fournit à l'utilisateur final de l'appareil, un contrôle restreint pouvant être configuré.

Les comptes **user** et **admin** peuvent être protégés par mot de passe, indépendamment. Si le fournisseur de service définit un mot de passe pour le compte administrateur, vous êtes invité à le saisir lorsque vous cliquez sur **Connexion d'administration**. Si le mot de passe n'existe pas encore, l'écran est actualisé et affiche les

paramètres d'administration. Aucun mot de passe par défaut n'est attribué au compte d'administrateur ou d'utilisateur. Seul le compte d'administrateur peut attribuer ou modifier les mots de passe.

Le compte d'administrateur peut afficher et modifier tous les paramètres de profil Web, notamment les paramètres Web, auxquels le compte d'utilisateur peut accéder. L'administrateur système du téléphone IP Cisco peut restreindre davantage les paramètres pouvant être visualisés et modifiés par le compte d'utilisateur, en utilisant un profil de mise à disposition.

Les paramètres de configuration auxquels le compte d'utilisateur a accès peuvent être configurés sur le téléphone IP Cisco. L'accès des utilisateurs à l'interface utilisateur Web du téléphone peut être désactivé.

### <span id="page-1-0"></span>**Attribut d'accès utilisateur**

Les commandes d'attribut d'accès utilisateur (**ua)** peuvent être utilisées pour modifier l'accès du compte d'utilisateur. Si l'attribut **ua** n'est pas spécifié, la configuration d'accès utilisateur existante est conservée. Cet attribut n'affecte par l'accès du compte d'administrateur.

L'attribut **ua** s'il est présent, doit avoir l'une des valeurs suivantes :

- na pas d'accès
- ro lecture seule
- rw lecture/écriture
- y : valeur de préservation

La valeur **y** doit être utilisée avec **na**, **ro**ou **rw**.

L'exemple suivant illustre l'attribut **ua**. Notez que dans la dernière ligne, l'attribut **ua** est mis à jour à **rw**, et le champnom de lastation (**agent de voyage 1**) est conservé. Si **y** n'est pas inclus **Agent de voyages 1** est remplacé :

```
<flat-profile>
   <SIP_TOS_DiffServ_Value_1_ ua="na"/>
   \text{NVal}_Plan_1 ua="ro"/>
   \text{CDial\_Plan}_2 ua="rw"/>
<Station_Name ua="rw" preserve-value="y">Travel Agent 1</Station_Name></flat-profile>
```
Des guillemets doubles doivent entourer la valeur de l'option **ua**.

### <span id="page-1-1"></span>**Accéder à l'interface Web du téléphone**

Le micrologiciel du téléphone fournit des mécanismes pour restreindre l'accès de l'utilisateur final à certains paramètres. Le micrologiciel fournit des privilègesspécifiques pour la connexion à un compte**d'administration** ou à un compte **utilisateur**. Chacun peut être protégé par mot de passe de manière indépendante.

- Compte d'administrateur : permet l'accès complet à tous les paramètres du serveur web d'administration.
- Compte d'utilisateur : permet à l'utilisateur d'accéder à un sous-ensemble des paramètres du serveur web d'administration.

Si votre fournisseur de services a désactivé l'accès à l'utilitaire de configuration, contactez-le avant de continuer.

Ш

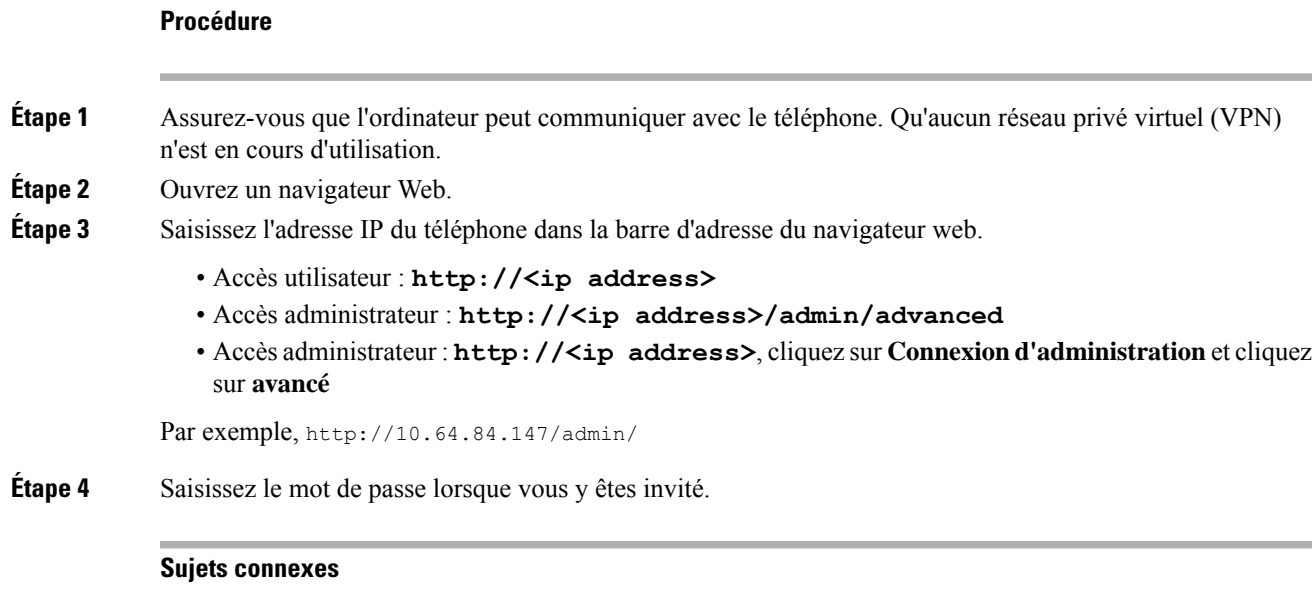

[Affecter](p680_b_6800-mpp-ag_new_chapter10.pdf#nameddest=unique_287) un numéro abrégé

## <span id="page-2-0"></span>**Contrôle de l'accès aux paramètres du téléphone**

Vous pouvez configurer le téléphone pour qu'il autorise ou bloque l'accès aux paramètres de configuration sur la page Web du téléphone ou sur l'écran du téléphone. Les paramètres de contrôle d'accès vous permettent d'effectuer les opérations suivantes :

- Indiquer les paramètres de configuration qui sont disponibles pour le compte d'utilisateur lors de la création de la configuration.
- Activer ou de désactiver l'accès au serveur Web d'administration.
- Activer ou désactiver l'accès des utilisateurs aux menus de l'écran du téléphone.
- Ignorer l'écran **Définir le mot de passe** de l'utilisateur.
- Limiter les domainesInternet accessibles par le périphérique pour la resynchronisation, les mises à niveau ou l'enregistrement SIP pour la ligne 1.

Vous pouvez également configurer les paramètres dans le fichier de configuration du téléphone avec le code XML(cfg.xml). Pour configurer chaque paramètre, reportez-vous à la syntaxe de la chaîne dans [Paramètres](#page-3-0) du [contrôle](#page-3-0) d'accès, à la page 4.

#### **Avant de commencer**

Accéder à la page Web d'administration du téléphone. Reportez-vous à Accéder à l'interface Web du [téléphone,](#page-1-1) à la [page](#page-1-1) 2.

#### **Procédure**

**Étape 1** Cliquez sur **Voix** > **Système**.

- **Étape 2** Dans la section **Configuration système**, configurez les paramètres comme défini dans le tableau [Paramètres](#page-3-0) du [contrôle](#page-3-0) d'accès, à la page 4.
- **Étape 3** Cliquez sur **Envoyer toutes les modifications** pour appliquer les modifications.

### <span id="page-3-0"></span>**Paramètres du contrôle d'accès**

Le tableau ci-dessous définit la fonction et l'utilisation des paramètres de contrôle d'accès dans la section **Configuration système** sous l'onglet **Voix** > **Système** de l'interface Web du téléphone. Il définit également la syntaxe de la chaîne ajoutée au fichier de configuration du téléphone (cfg.xml) à l'aide du code XML pour configurer un paramètre.

**Tableau 1 : Paramètres du contrôle d'accès**

| Nom paramètre     | Description et valeur par défaut                                                                                                    |
|-------------------|----------------------------------------------------------------------------------------------------|
| Enable Web Server | Active ou désactive l'accès à l'interface Web du téléphone Définissez ce paramètre<br>sur <b>Oui</b> pour autoriser les utilisateurs ou les administrateurs à accéder à l'interface<br>Web du téléphone. Sinon, définissez la valeur sur <b>Non</b> . Lorsque cette valeur est définie<br>sur Non, l'interface Web du téléphone n'est pas accessible. |
|                   | Exécutez l'une des actions suivantes :                                                                                                    |
|                   | • Dans le fichier de configuration du téléphone à l'aide de XML(cfg.xml), entrez<br>une chaîne au format suivant :                                                                                                    |
|                   | <enable server="" ua="na" web="">Oui</enable>                                                                                                    |
|                   | · Dans l'interface Web du téléphone, définir sur <b>Oui</b> pour autoriser l'accès.                                                                                                    |
|                   | Valeurs autorisées : Oui   Non                                                                                                    |
|                   | Par défaut : Qui.                                                                                                    |

 $\mathbf l$ 

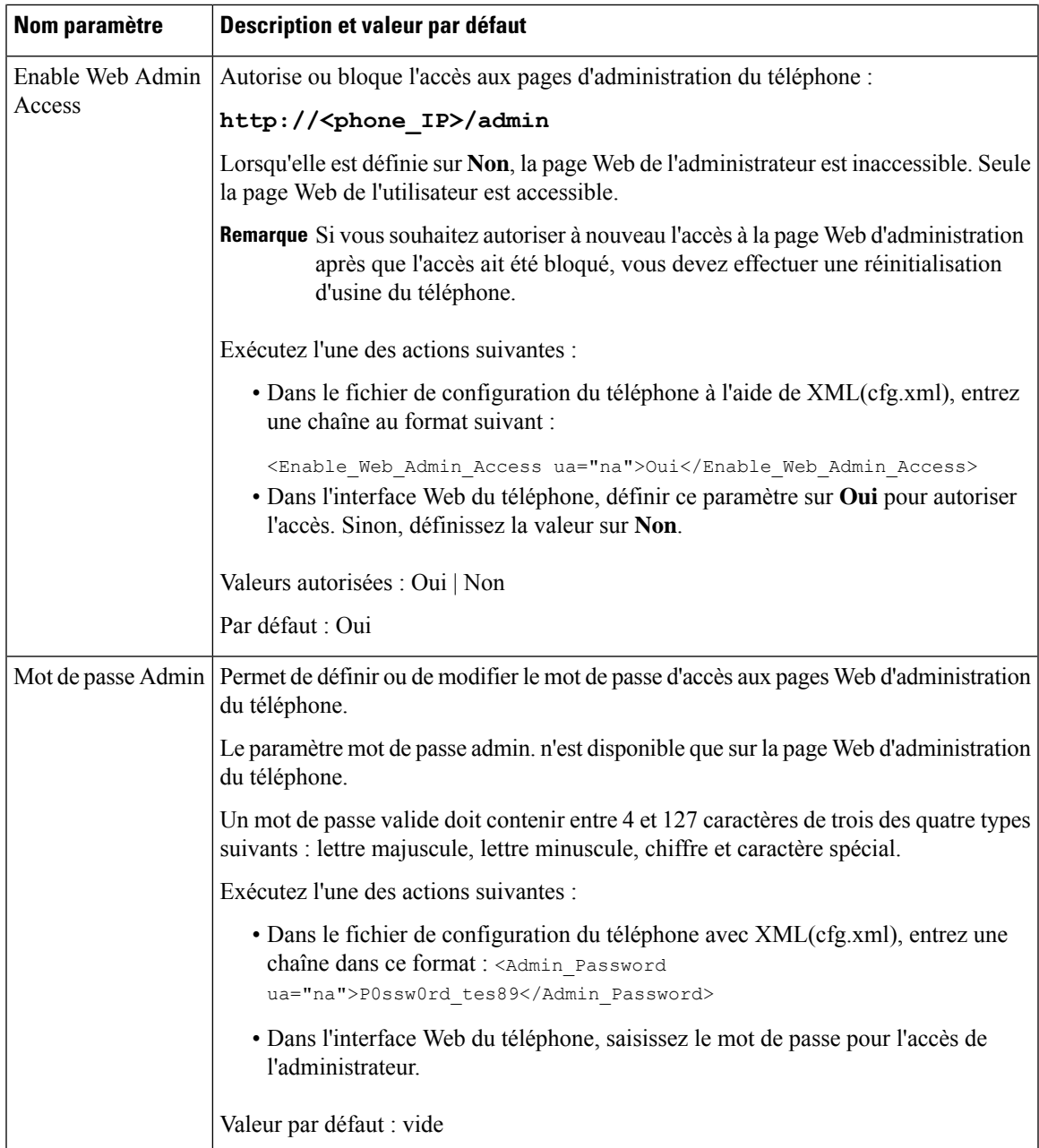

 $\mathbf I$ 

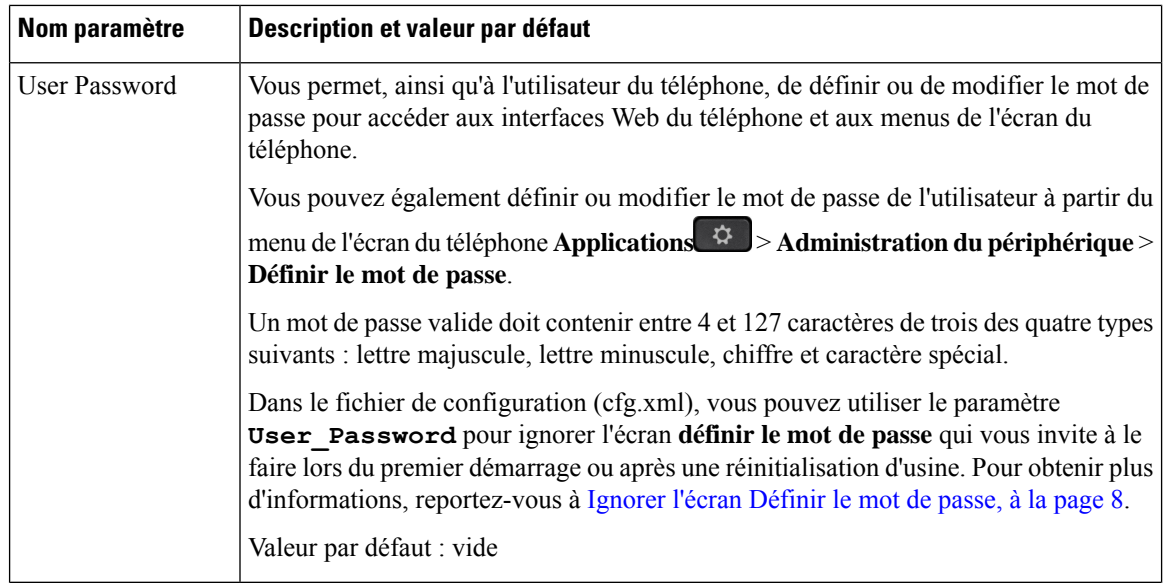

 $\mathbf l$ 

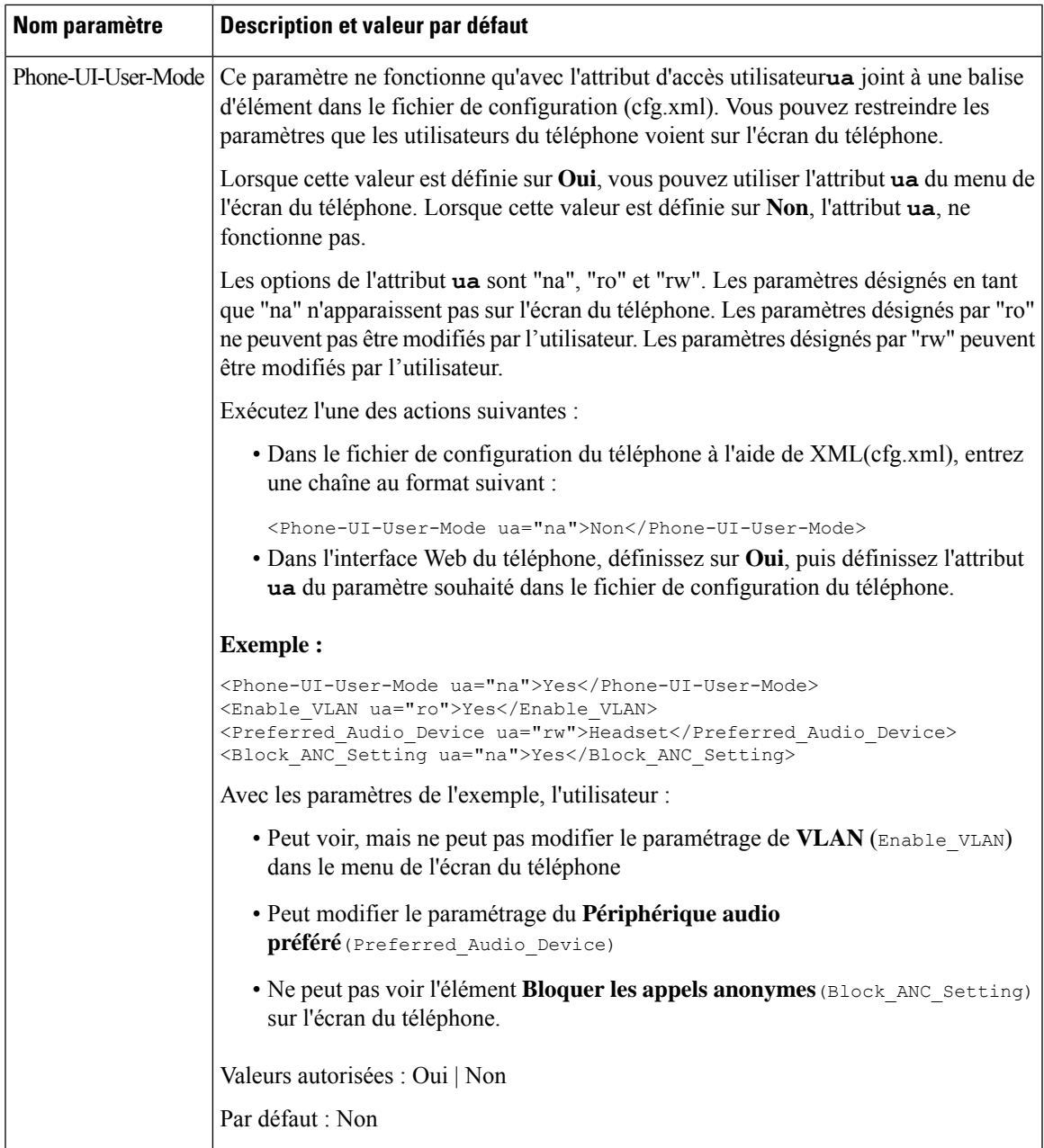

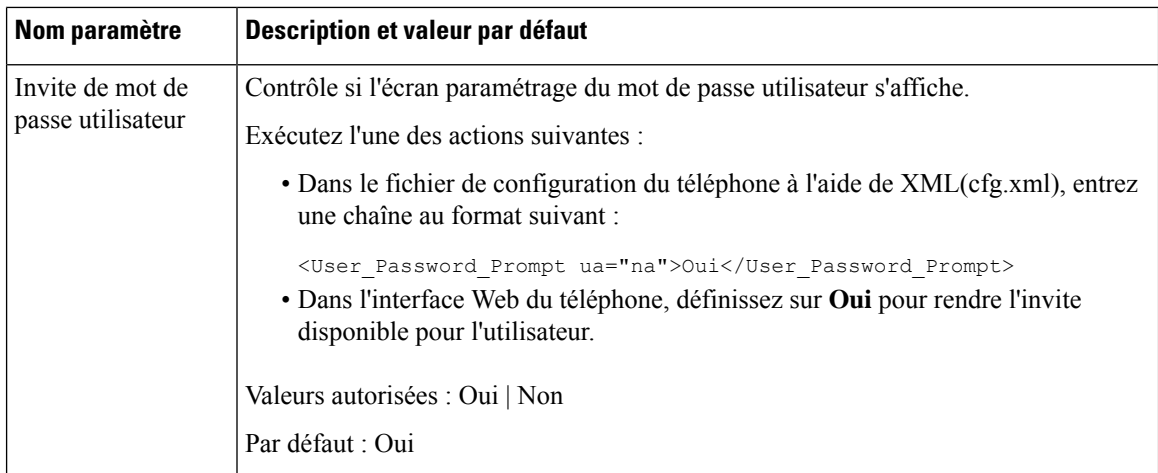

## <span id="page-7-0"></span>**Ignorer l'écran Définir le mot de passe**

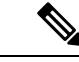

**Remarque** Cette fonctionnalité n'est disponible qu'à partir du micrologiciel version 11.2.3 et versions ultérieures.

Vous pouvez ignorer l'écran **Définir le mot de passe** du téléphone au premier démarrage ou après une réinitialisation d'usine, en fonction de ces actions de mise à disposition :

- Configuration DHCP
- Configuration EDOS
- Configuration du mot de passe de l'utilisateur à l'aide de fichier de configuration XML du téléphone

Une fois le mot de passe de l'utilisateur configuré, l'écran définir le mot de passe n'apparaît pas.

#### **Procédure**

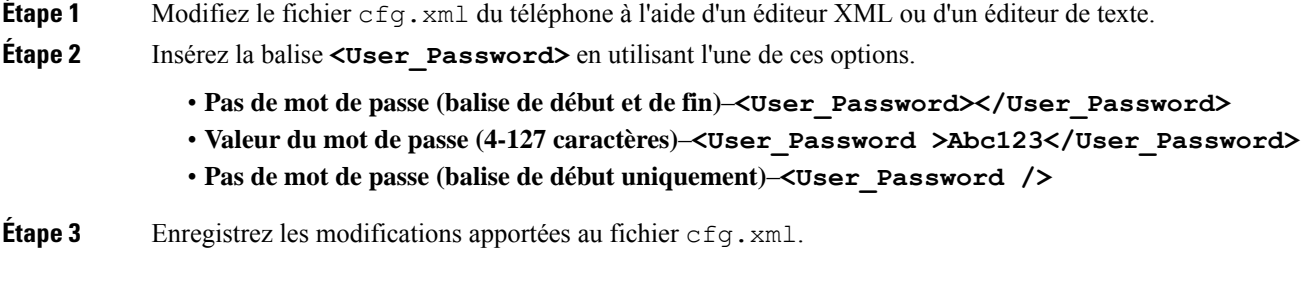

L'écran **Définir le mot de passe** ne s'affiche pas au premier démarrage ou après une réinitialisation d'usine. Si un mot de passe est spécifié, l'utilisateur est invité à saisir le mot de passe lors de l'accès à l'interface Web du téléphone ou aux menus de l'écran du téléphone.